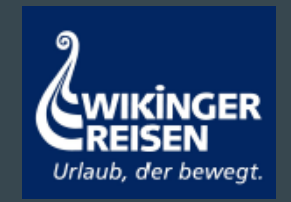

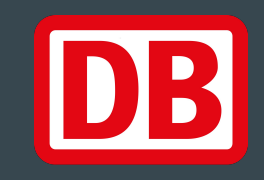

## bahnanreise.de

#### $\bullet\bullet\bullet$

Anleitung zur Einlösung von DB-Gutscheincodes

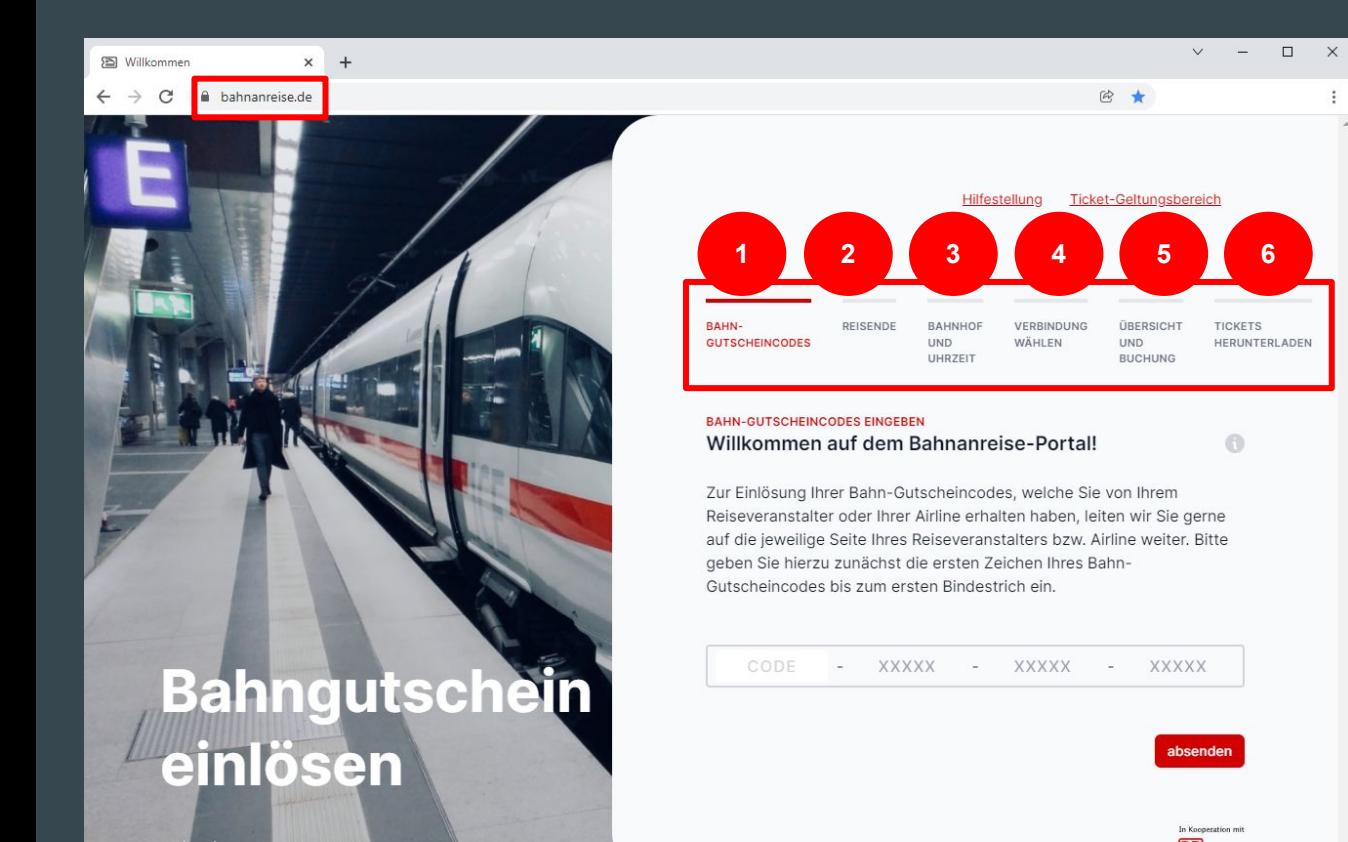

In Ihrem Browser geben Sie die URL [bahnanreise.de](https://bahnanreise.de/) ein und folgen den Schritten zur Einlösung Ihrer Gutscheincodes [1-6]

DE EN FR Rechtliches

#### Schritt 1: Gutscheincode eingeben

**RAHN-GUTSCHEINCODES**  REISENDE

**BAHNHOF UND UHRZEIT** 

VERRINDUNG **WÄHLFN** 

**ÜRERSICHT UND BUCHUNG** 

**TICKETS** HERUNTERLADEN

A

Geben Sie die ersten Zeichen Ihres Gutscheincodes (WIK) ein. Anschließend werden Sie auf die Seite Ihres Reiseveranstalters weitergeleitet [1]

#### **BAHN-GUTSCHEINCODES EINGEBEN** Willkommen auf dem Bahnanreise-Portal!

Zur Einlösung Ihrer Bahn-Gutscheincodes, welche Sie von Ihrem Reiseveranstalter oder Ihrer Airline erhalten haben, leiten wir Sie gerne auf die jeweilige Seite Ihres Reiseveranstalters bzw. Airline weiter. Bitte geben Sie hierzu zunächst die ersten Zeichen Ihres Bahn-Gutscheincodes bis zum ersten Bindestrich ein.

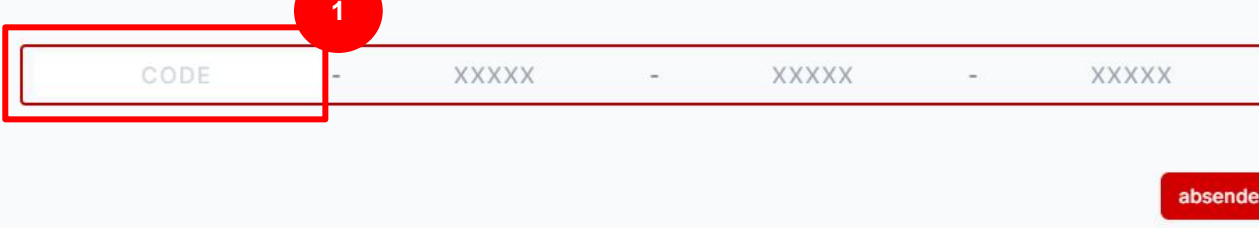

### Schritt 1: Gutscheincode eingeben

REISENDE **ÜBERSICHT UND TICKETS BAHN BAHNHOF UND** VERBINDUNG **GUTSCHEINCODES** UHRZEIT WÄHLEN **BUCHUNG** HERUNTERLADEN

**BAHN-GUTSCHEINCODES EINGEBEN** 

**1**

Geben Sie hier die Bahn-Gutscheincodes ein, die Ihnen Ihr Reiseveranstalter oder Ihre Airline zugesendet hat.

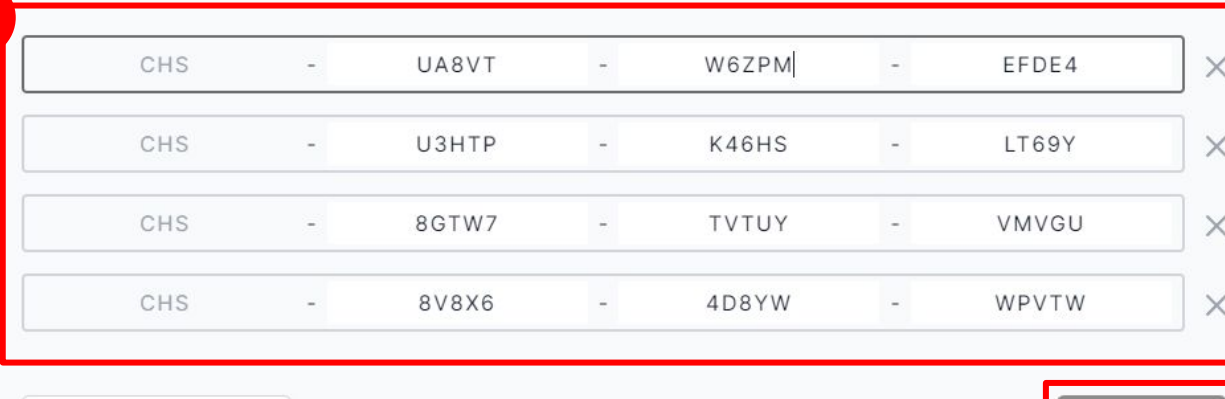

Geben Sie nun die restlichen Zeichen Ihres / Ihrer Gutscheincode(s) ein [1] und klicken auf "Codes einlösen" [2]

Weiteren Code hinzufügen

Codes einlösen

**2**

A

### Schritt 2: Reisende auswählen

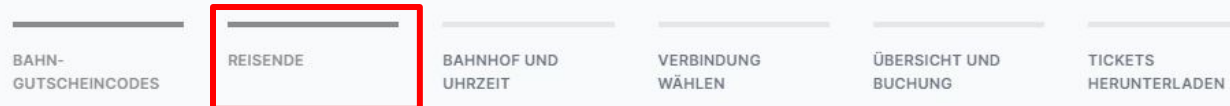

#### MITREISENDE WÄHLEN

**1**

#### Für welche Reisende wollen Sie nun ein Ticket buchen?

Wählen Sie diejenigen Personen aus, die zusammen auf derselben Strecke reisen möchten. Für andere Personen bzw. andere Strecken können Sie danach einen neuen Buchungsprozess starten.

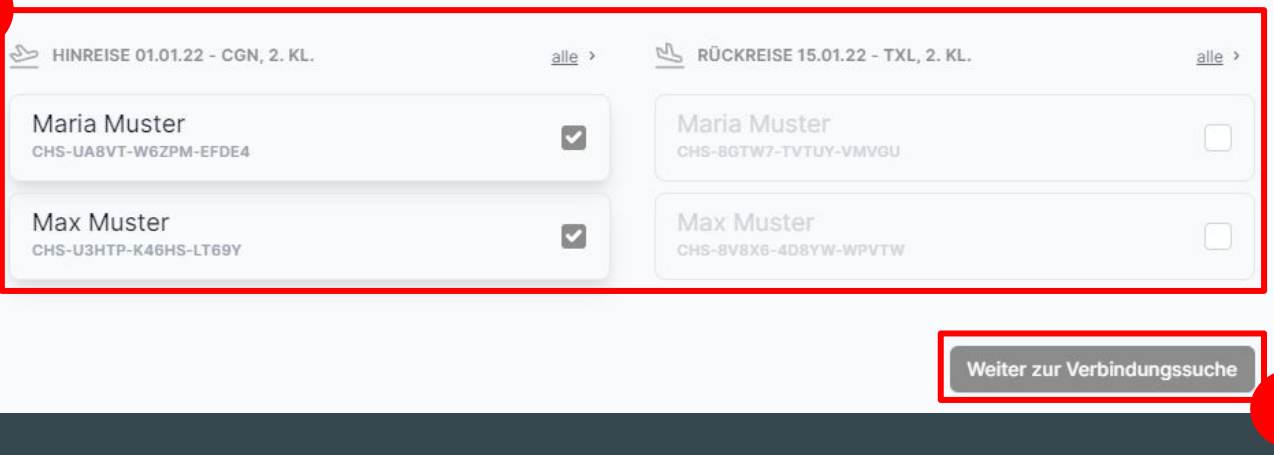

Wählen Sie die Personen aus, die zusammen und auf derselben Strecke reisen möchten [1] und klicken auf "Weiter zur Verbindungssuche" [2]

**2**

### Schritt 3: Suchkriterien ergänzen

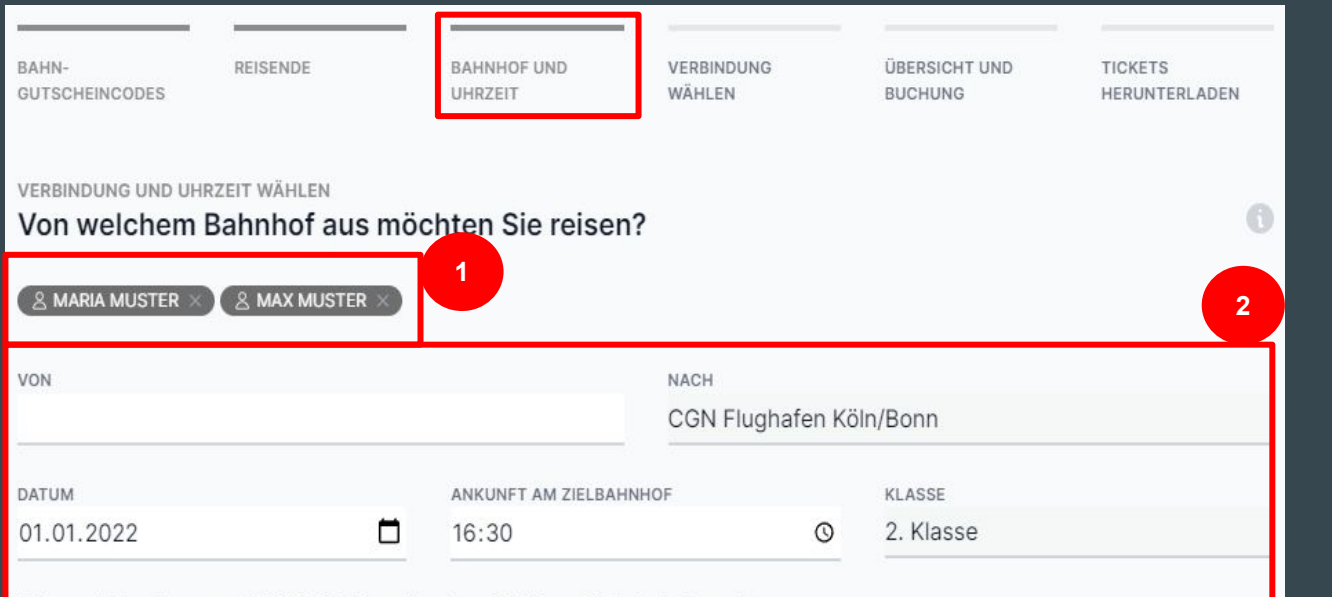

Wir empfehlen Ihnen am 01.01.2022 bis spätestens 16:30 am Zielbahnhof anzukommen.

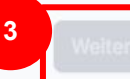

Für die ausgewählten Personen [1] müssen die noch offenen Suchkriterien [2] ergänzt werden, um auf "Weiter zur Verbindungsauswahl" [ 3] klicken zu können.

### Schritt 4: Verbindung auswählen

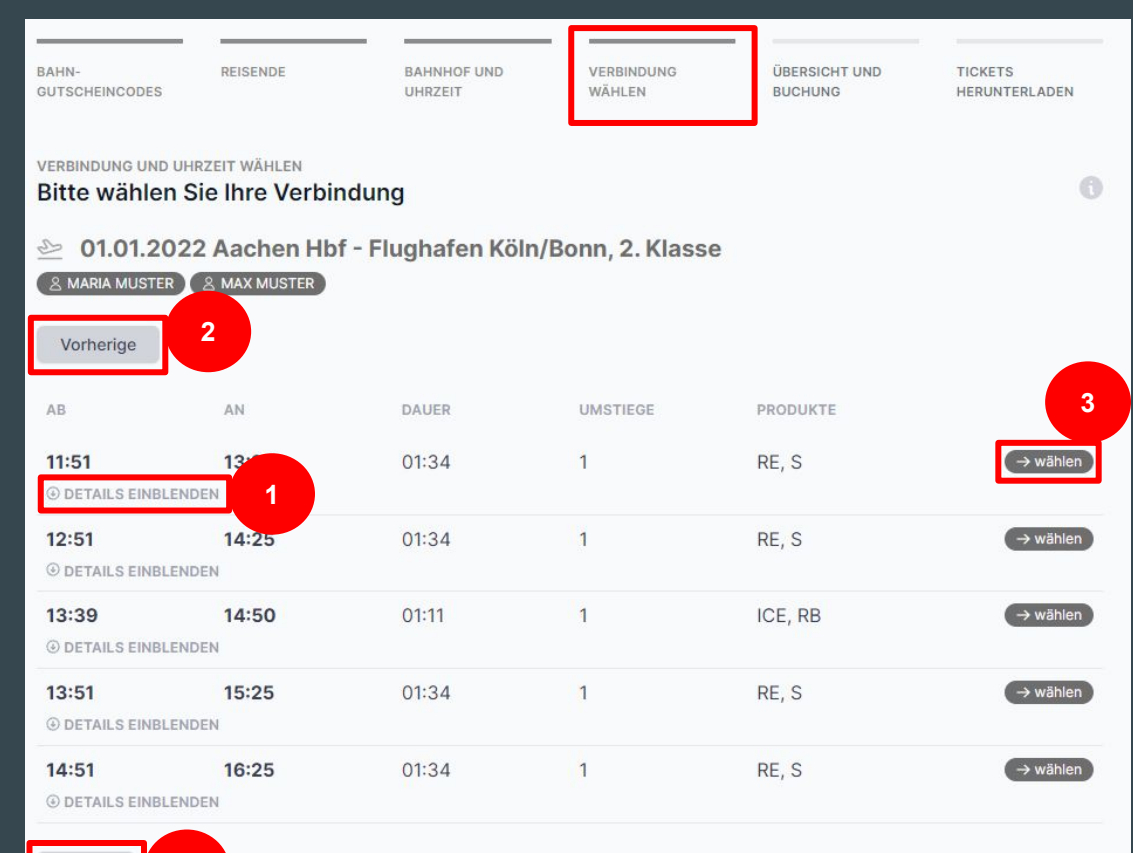

**2**

Später

Hier erhalten Sie eine Übersicht der verfügbaren Verbindungen. Über "Details einblenden" [1] können weitere Details zu einer bestimmten Verbindung angezeigt werden. Auch können frühere oder spätere Verbindungen eingeblendet werden [2]. Wählen Sie hier Ihre gewünschte Verbindung aus [3]

## Schritt 5: Übersicht

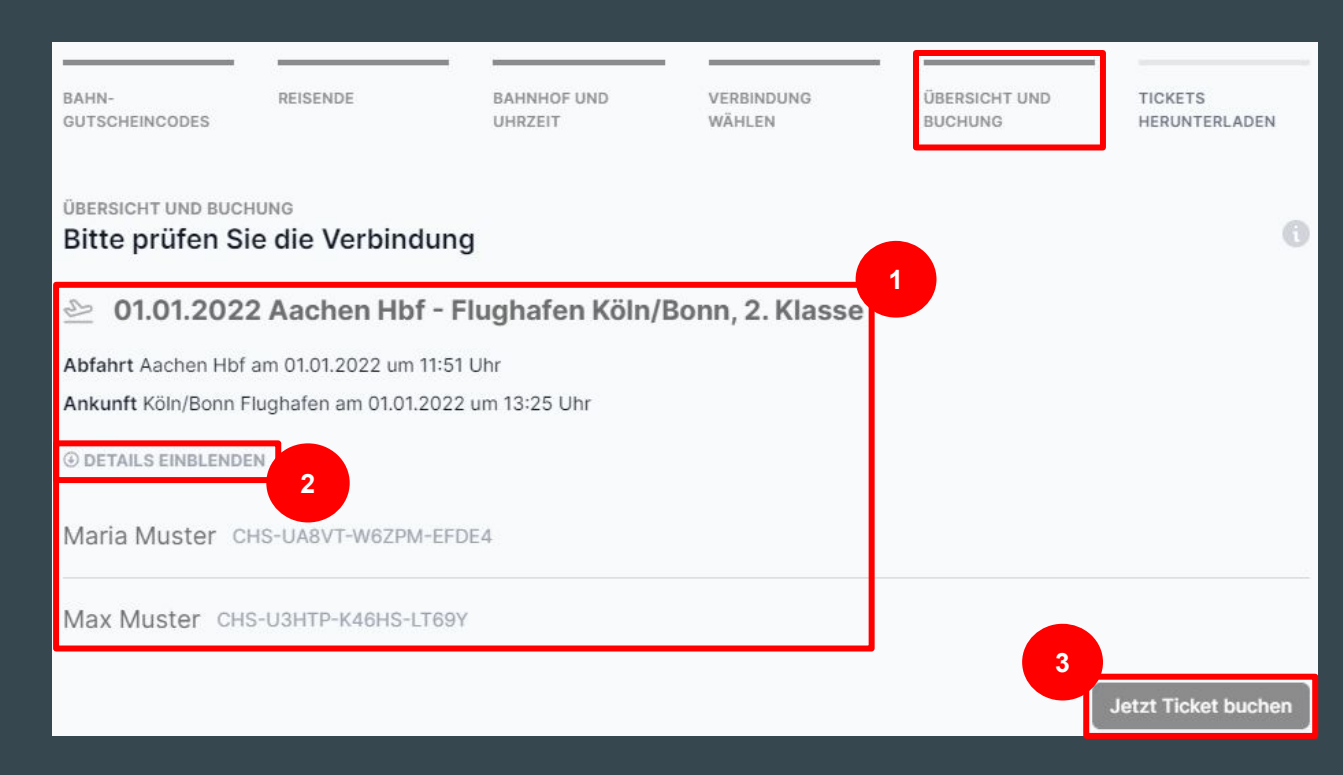

Nach Auswahl der gewünschten<br>Verbindung werden alle Daten übersichtlich angezeigt [1+2]. Bitte überprüfen Sie hier final alle Angaben und klicken dann auf "Jetzt Ticket buchen" [3]

### Schritt 6: Ticket herunterladen

BAHN-**GUTSCHEINCODES**  **BAHNHOF UND UHRZEIT** 

VERBINDUNG WÄHI FN

ÜBERSICHT UND **RUCHUNG** 

**3**

**TICKETS HERUNTERLADEN** 

A

#### TICKET HERUNTERLADEN Bitte laden Sie Ihr Ticket herunter

REISENDE

Vielen Dank, Sie haben den Gutschein nun erfolgreich eingelöst. Bitte laden Sie jetzt Ihr Ticket als PDF herunter. Zur Kontrolle im Zug zeigen Sie Ihr Ticket ausgedruckt, in der DB Navigator-App oder auf einer Extronischen Display vor. **1**

Zusätzlich können Sie Ihr Ticket nun auch an Ihre E-Mail-Adresse senden.

**Ticket herunterladen 2** Ticket per E-Mail zusenden

Weitere Gutscheine einlösen

Sobald Sie Ihr Ticket heruntergeladen haben, können Sie hier klicken, um weitere Bahn-Gutscheincodes einzulösen.

Bevor weitere Gutscheincodes eingelöst werden können [3], muss das Ticket zunächst heruntergeladen werden [1]. Sie können sich oder anderen das Ticket auch per E-Mail zusenden [2].

### Schritt 7: Gebuchte Tickets und neue Buchung starten

**TICKETS** 

ÜBERSICHT UND

**WÄHLEN GUTSCHEINCODES** UHRZEIT **BUCHUNG** HERUNTERI ADEN MITREISENDE WÄHLEN Für welche Reisende wollen Sie nun ein Ticket buchen? O) Wählen Sie dieienigen Personen aus, die zusammen auf derselben Strecke reisen möchten. Für andere Personen bzw. andere Strecken können Sie danach einen neuen Buchungsprozess starten. **2 1** HINREISE 01.01.22 - CGN. 2. KL RÜCKREISE 15.01.22 - TXL. 2. KL. alle  $\rightarrow$  $alle >$ Maria Muster v Maria Muster  $\sim$ CHS-UA8VT-W6ZPM-EFDE4 CHS-8GTW7-TVTUY-VMVGU Max Muster v **Max Muster** CHS-8V8Y6-4D8VW-WPVTW **3** Ihre bereits gebuchten Tickets Ficket herunterladen Ninreise 01.01.2022 - CGN, 2. Klasse *®* DETAILS AUSBLENDEN J. Ticket versenden Aachen Hbf - Köln/Bonn Flughafen Maria Muster CHS-UA8VT-W6ZPM-EFDE4 Max Muster CHS-U3HTP-K46HS-LT69Y

**VERBINDUNG** 

BAHN-

**REISENDE** 

BAHNHOF UND

Hier können Sie weitere Gutscheincodes einlösen [2]. Folgen Sie dazu bitte wieder den Schritten 2-6 der vorherigen Seiten.

Außerdem sehen Sie hier auch Ihre bereits eingelösten Gutscheincodes und Teilnehmer. [1] Sie können erstellte Tickets hier erneut herunterladen und versenden [3]

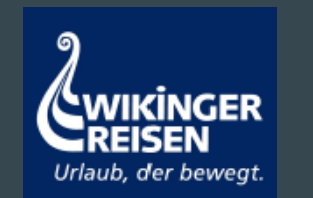

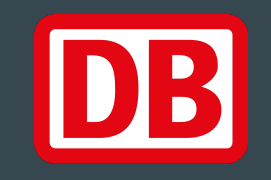

# Vielen Dank für die Aufmerksamkeit!